## **Blackmagic Design UltraStudio 4K/HD Mini を**

## **Apple Silicon の Mac で使用する方法**

Apple Silicon の Mac(M1MAX など)の Premiere Pro ではメニューにキャプチャがな くキャプチャをすることはできません。

Apple シリコン用 Premiere Pro [の既知の相違点と制限事項](https://helpx.adobe.com/jp/premiere-pro/kb/premiere-pro-for-apple-silicon.html)

[\(https://helpx.adobe.com/jp/premiere-pro/kb/premiere-pro-](https://helpx.adobe.com/jp/premiere-pro/kb/premiere-pro-for-apple-silicon.html) for -apple-

[silicon.html](https://helpx.adobe.com/jp/premiere-pro/kb/premiere-pro-for-apple-silicon.html) )にありますが、「**キャプチャワークフロー(DV、HDV、サードパーティのキ ャプチャサポートおよびデバイス制御)**」は制限事項となっています。

Premiere Pro を以下の手順で **Rosetta2 エミュレーションモード**で実行することで **Intel Mac と同じメニューになり**、キャプチャができるようになります。

2023 の場合は 2022 の部分を 2023 に置き換えてください。

①アプリケーション>Adobe Premiere Pro 2022>Adobe Premiere Pro 2022.app を**右クリック>情報を見る**を選択。

②「**Rosetta を使用して開く**」にチェックを入れ、[**X**]でウィンドウを閉じる。

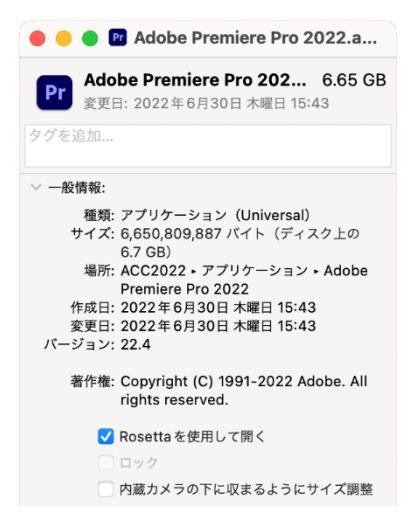

③Finder>移動>**書類**を開く。

④Adobe>Adobe Premiere Pro>**22.0 フォルダ**をデスクトップに**移動**。

⑤Premiere Pro を起動すると Intel Mac 同様ウィンドウメニューにキャプチャがある。

⑥Uletastudio Express と同じようにキャプチャを行う。

・上記の工程で④を行わないと**音声しかキャプチャされなくなったり**などします。

・キャプチャが完了し編集を始める際は、一度 Premiere Pro を終了し、書類> Adobe>Adobe Premiere Pro の中にデスクトップの「**22.0 フォルダ**」を**ドラッグして入 れて上書き**します。

そしてアプリケーション>Adobe Premiere Pro 2022>Adobe Premiere Pro 2022.app を右クリック>情報を見るで「**Rosetta を使用して開く**」の**チェックを外して** 情報を閉じます。その後 Premiere Pro を起動します。

Rosetta2 エミュレーションモードでは Apple Silicon の性能を最大限に活かすことがで きないためです。